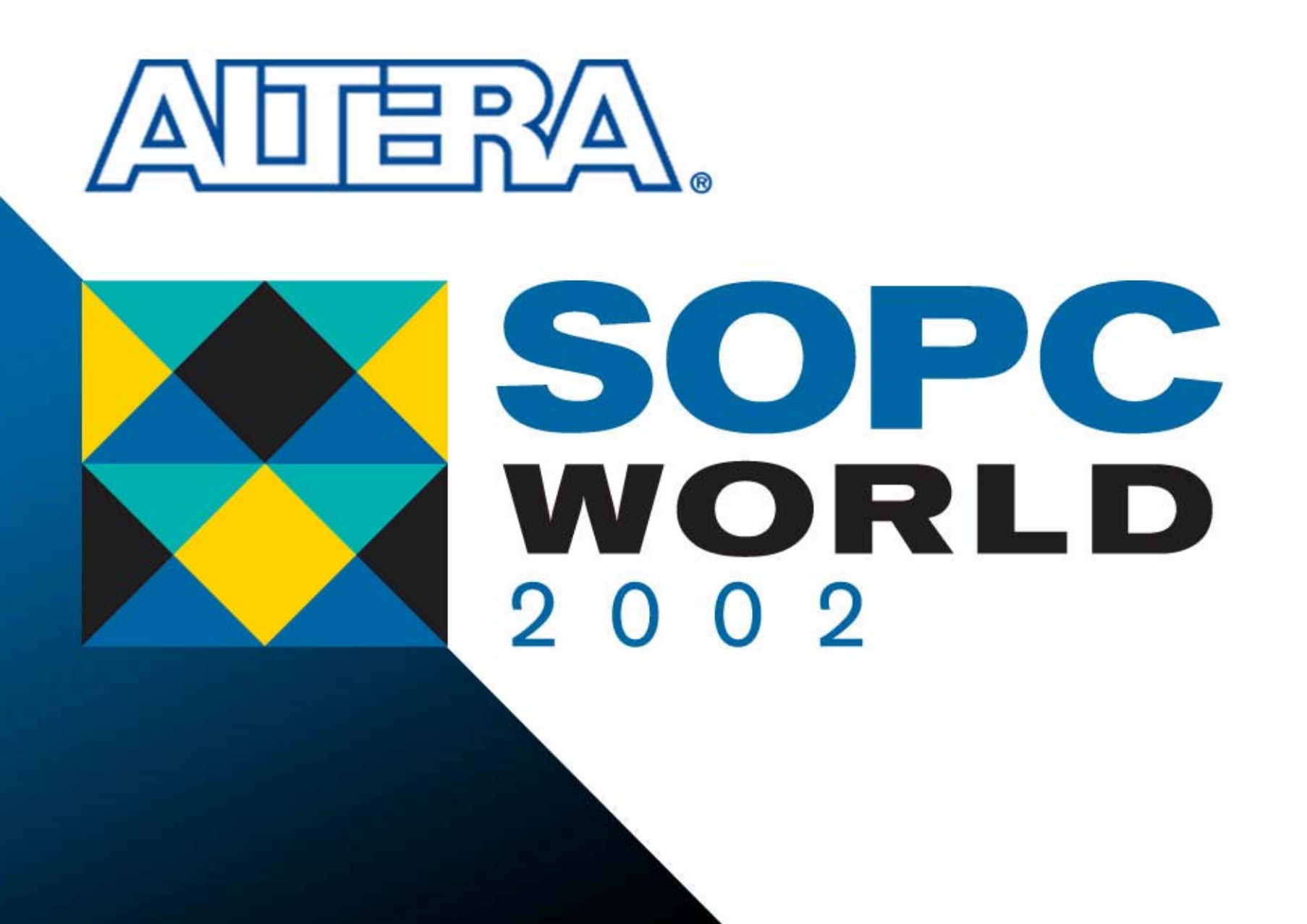

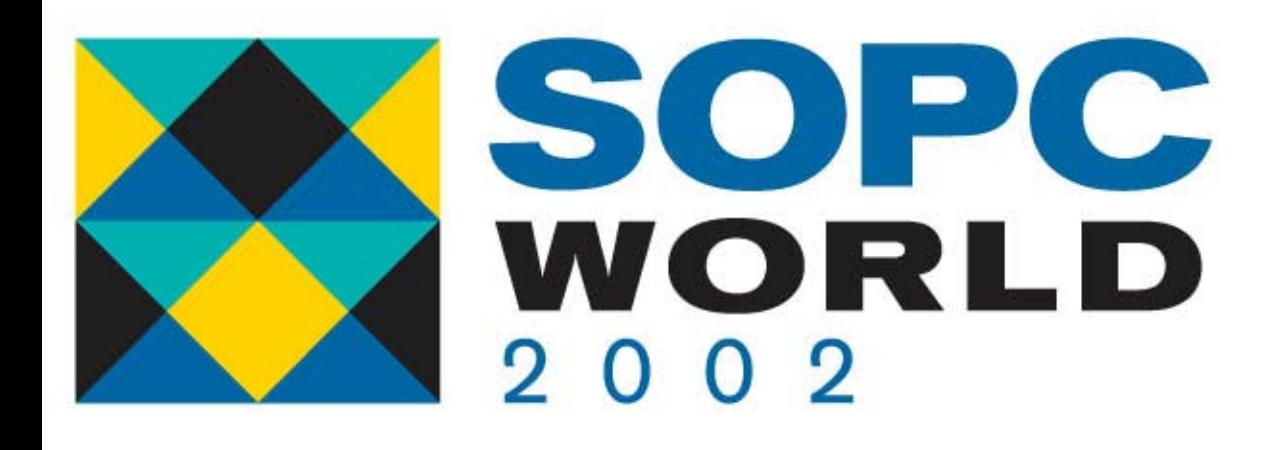

## **PowerGauge with PowerGauge with ModelSimModelSim**

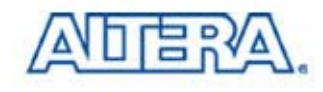

## **Agenda**

- **Power Estimation in Altera PLD**
- PowerGauge™ Power Analysis in Quartus® II Software
- Quartus™ II Software/ ModelSim Overview
- Simulating with ModelSim
	- $-$  Timing Simulation
- Calculate Power in Quartus II Software

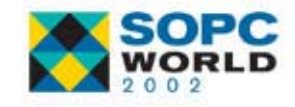

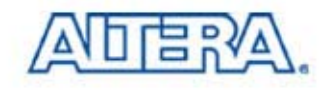

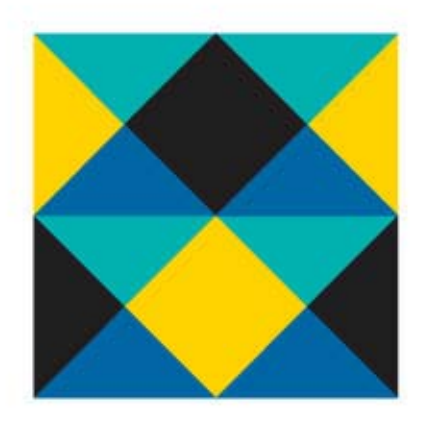

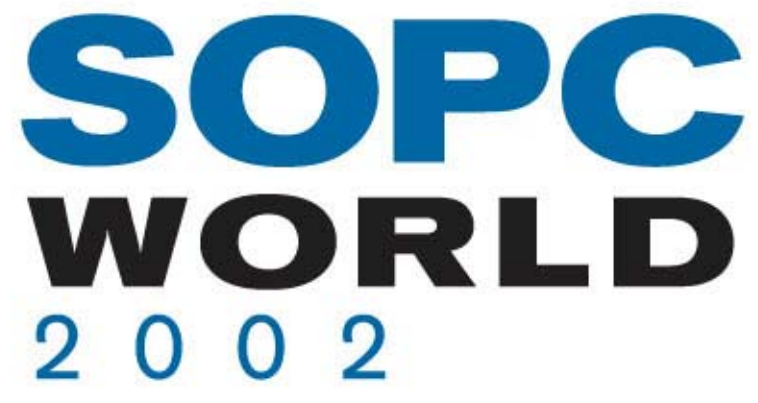

## **Power Estimation inPower Estimation inAltera PLDAltera PLD**

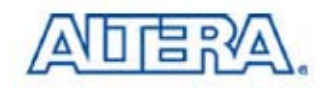

#### **Web-Based Power Calculator Web-Based Power Calculator**

- $\mathbb{R}^3$ Easy to Use with Click
- Need to Input Value from Report After Compilation In Quartus II
- Support APEX 20KE/C & APEX™ II & Mercury™ Devices (Supporting Stratix<sup>™</sup> Devices Soon)

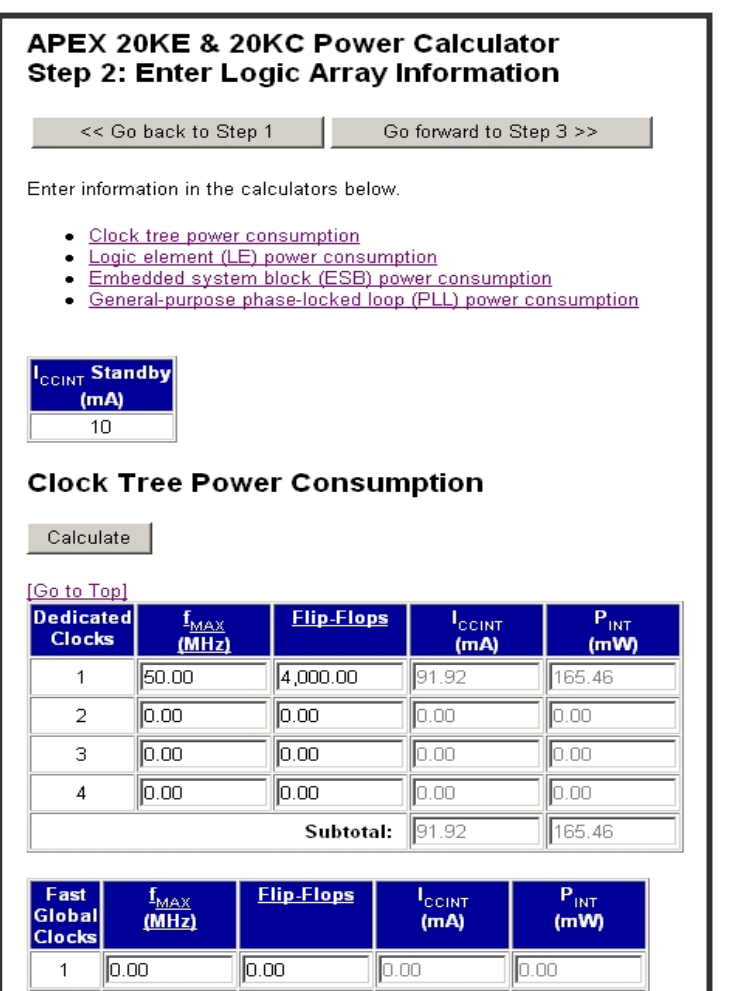

0.00

 $\overline{2}$ 

 $\mathbb{I}$ 0.00

 $0.00$ 

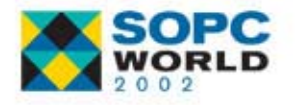

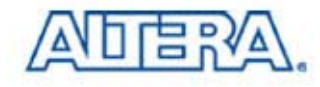

0.00

## **Quartus II Power Calculator Quartus II Power Calculator**

- 1. Must Make Vector Wave Form File (\*.vwf) for Using PowerGauge in Quartus II Software
- 2. More Accurate than Web Based Power **Calculator**
- 3. Support APEX Family & Mercury Devices (Supporting Stratix Devices in Next Version)

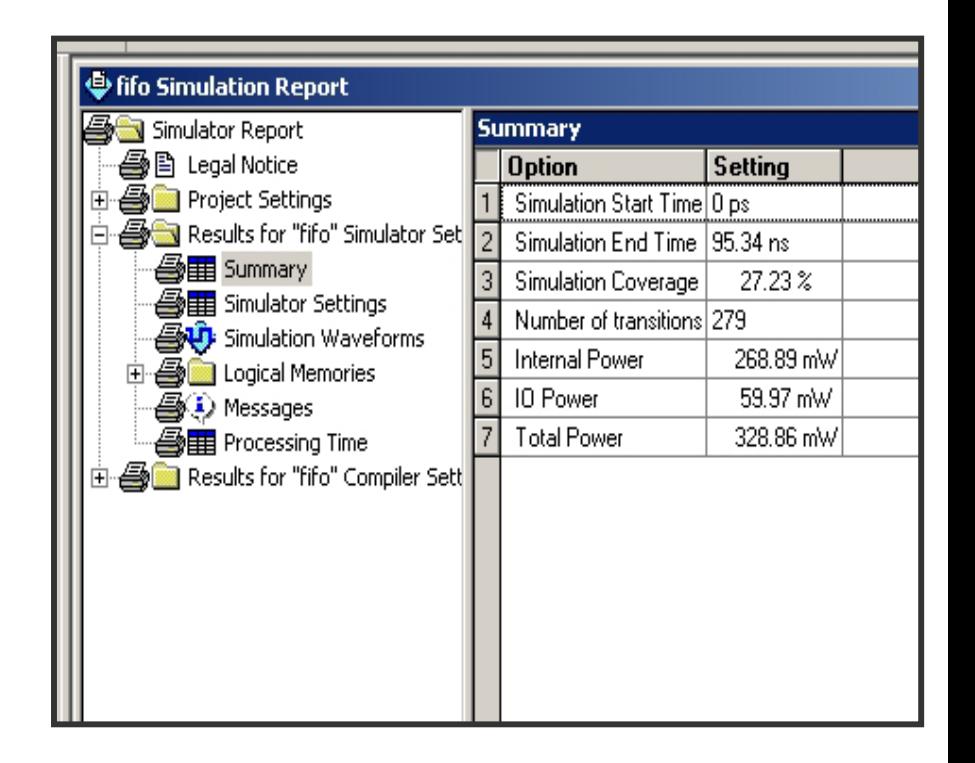

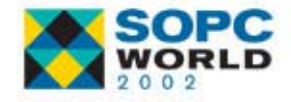

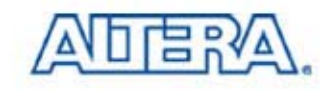

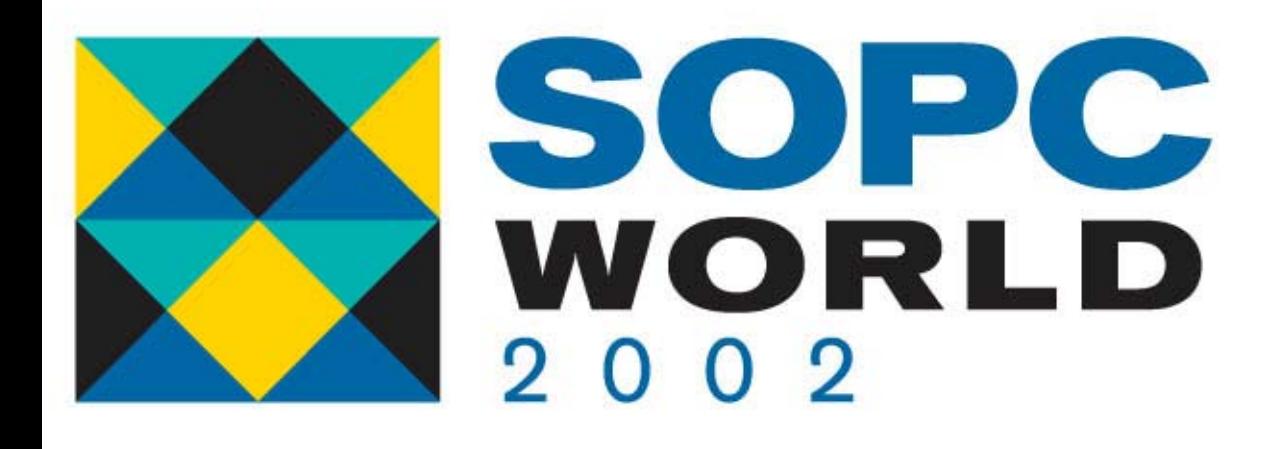

## **PowerGauge in Quartus II PowerGauge in Quartus II**

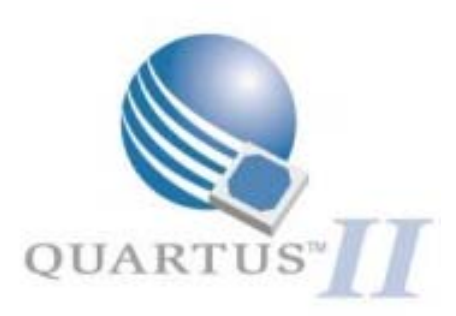

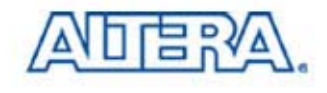

#### **PowerGauge Analysis Software PowerGauge Analysis Software**

- F. Estimates Power Consumption Based on Toggle Rate
	- − Toggle Rate Derived from User Generated Simulation Vectors
	- − Use Quartus II Simulator
- Provides Support For Multiple I/O Standards
- P. Supports APEX 20KE & Mercury Families
- Modelsim Can Output .Pwf File That Can Be Read by the Quartus II Simulator

**Project >EDA Tool Settings >Modelsim Settings Generate Power Input File**

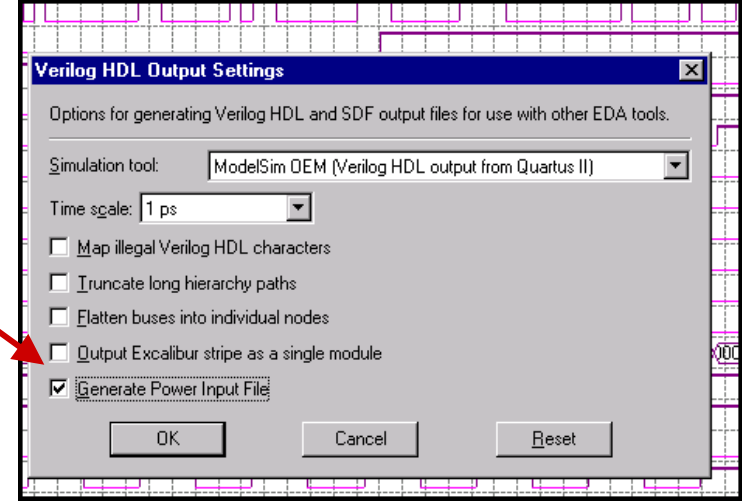

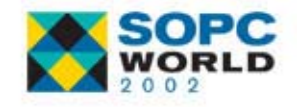

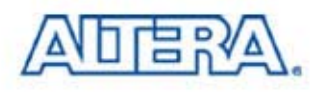

#### **Power Analysis in Quartus II Power Analysis in Quartus II**

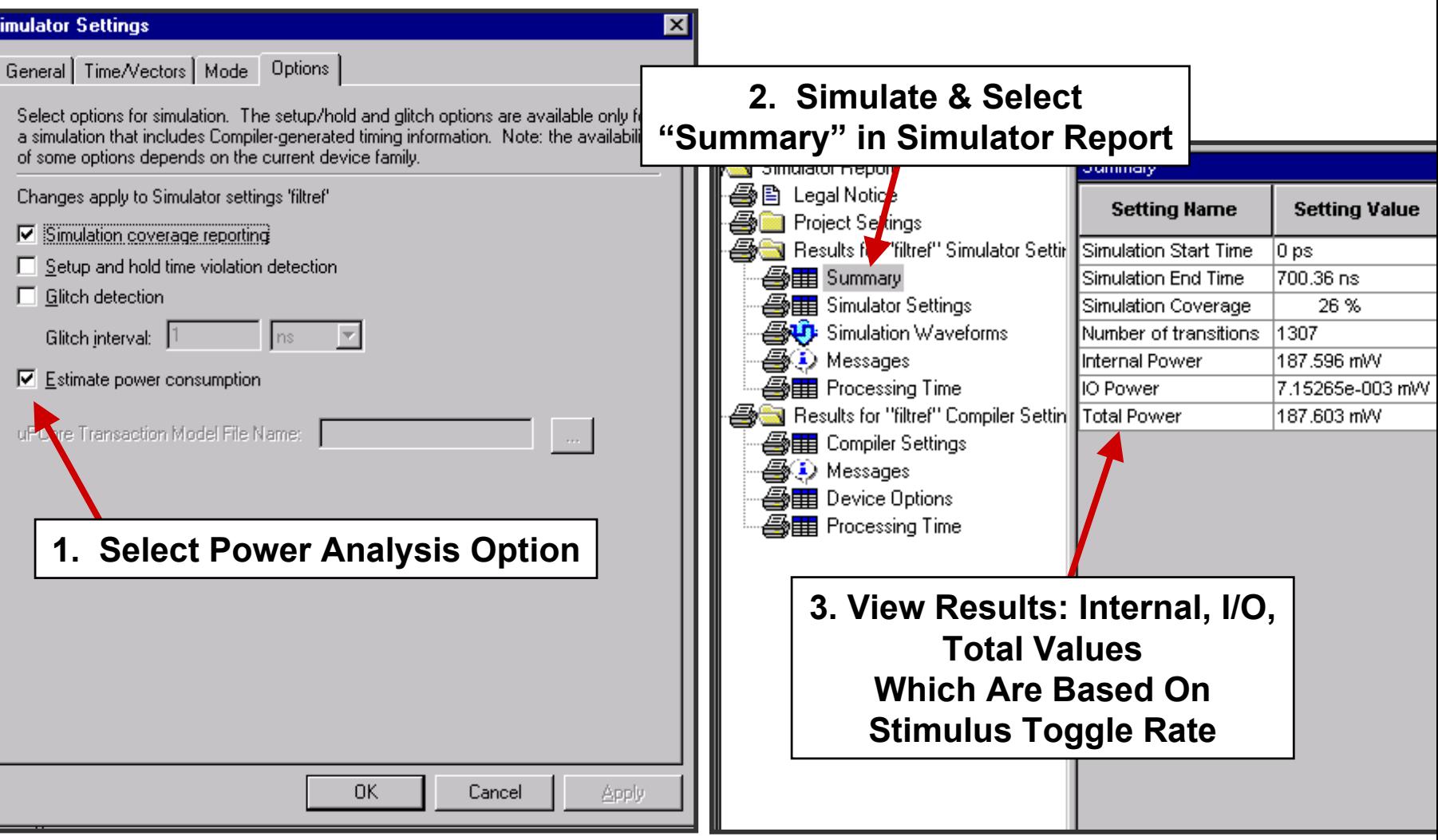

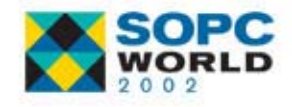

s

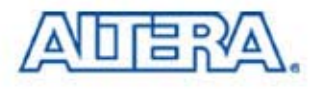

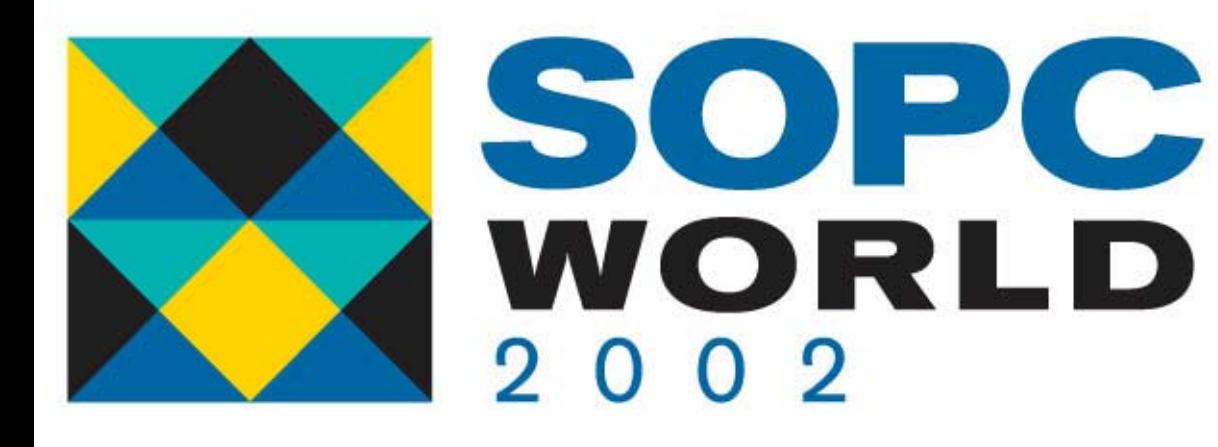

#### **Quartus II/ Model***Sim* **Quartus II/ Model***Sim* **Overview**

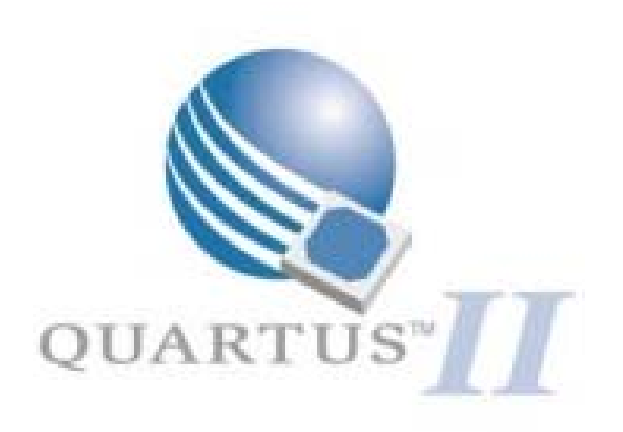

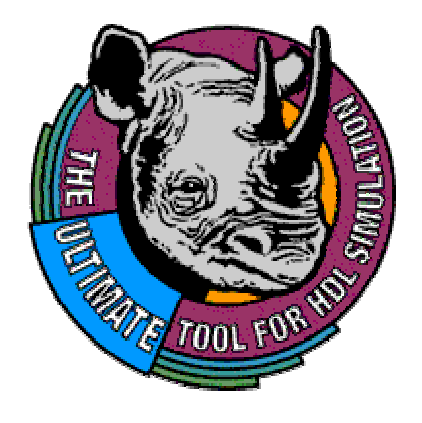

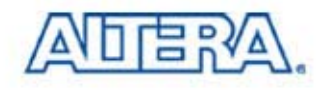

## **Basic Simulation Steps Basic Simulation Steps**

- **1** Ö **Change Directory**
- **2** Ö **Create Library(s)**
- **3** Ö **Map Library to Physical Directory**
- **4 ☆ Compile Source Code** 
	- **- All HDL Code Must Be Compiled**
	- **Different for Verilog & VHDL**
- **5** Ö **Load Design**
- **6** Ö **Start Simulator**

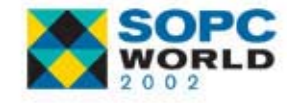

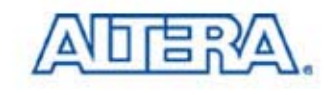

## 1 Ö **Change Directory Change Directory**

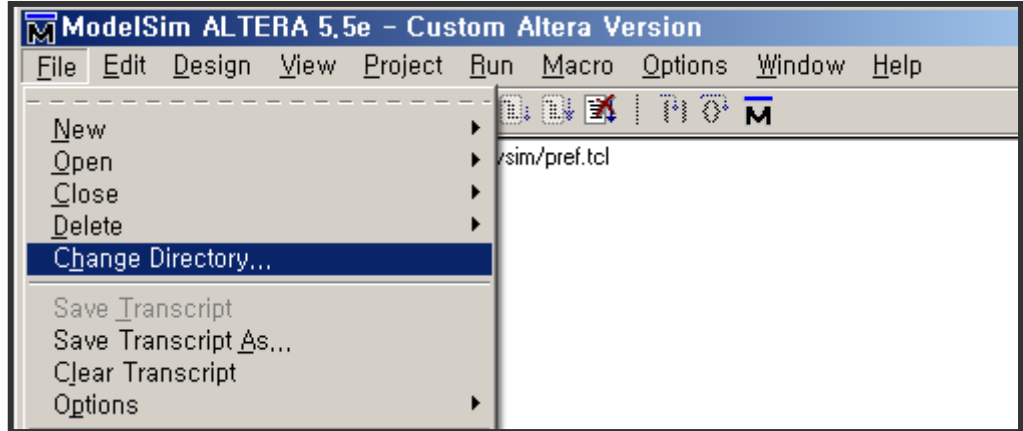

#### UI) From within Main Window: *File -> Change Directory*

Cmd) From within Main, transcript window: ModelSim> *cd <drive>:/<directory name>*

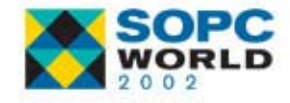

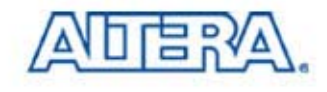

# 2 Ö **Creating Model***Sim* 2 Ö **Creating Model***Sim* **Library(s) Library(s)**

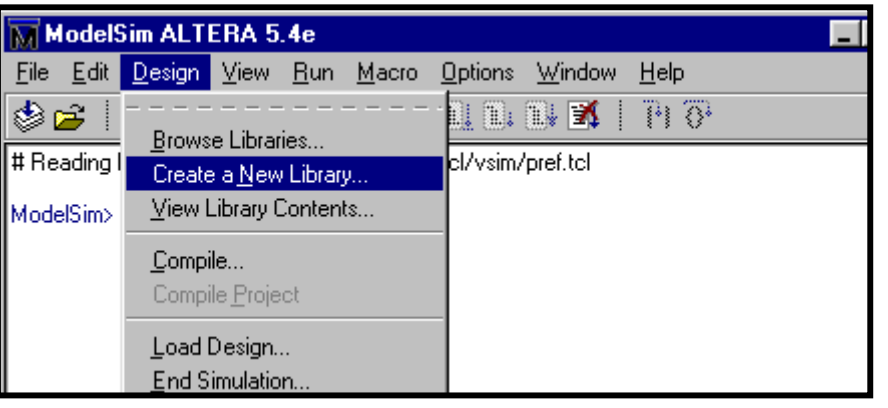

#### UI) From within Main Window:

#### *Design -> Create a New Library*

#### Cmd) from within Main, transcript window: ModelSim> *vlib* <*library name>*

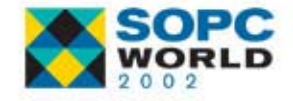

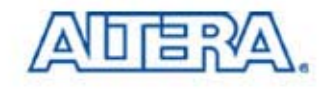

#### 3 Ö **Map Logical Library Name(s) Map Logical Library Name(s)**

#### ■ Syntax: *vmap* <logical\_name> <directory\_path>

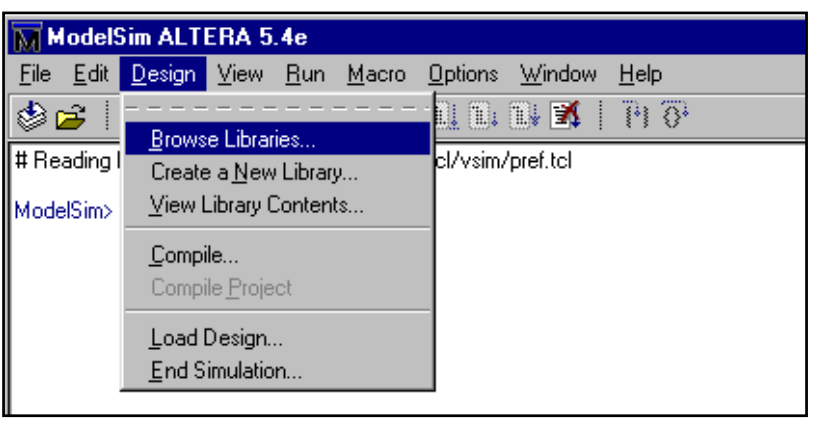

- UI) From within Main Window:
	- *Design -> Browse Libraries*
	- *Design -> Create a New Library*

Cmd) From within Main, Transcript Window: ModelSim> *vmap my\_work c:\my\_design\my\_lib*

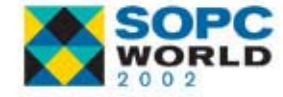

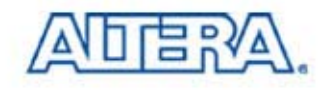

# **Mapping Existing Libraries (UI) Mapping Existing Libraries (UI)**

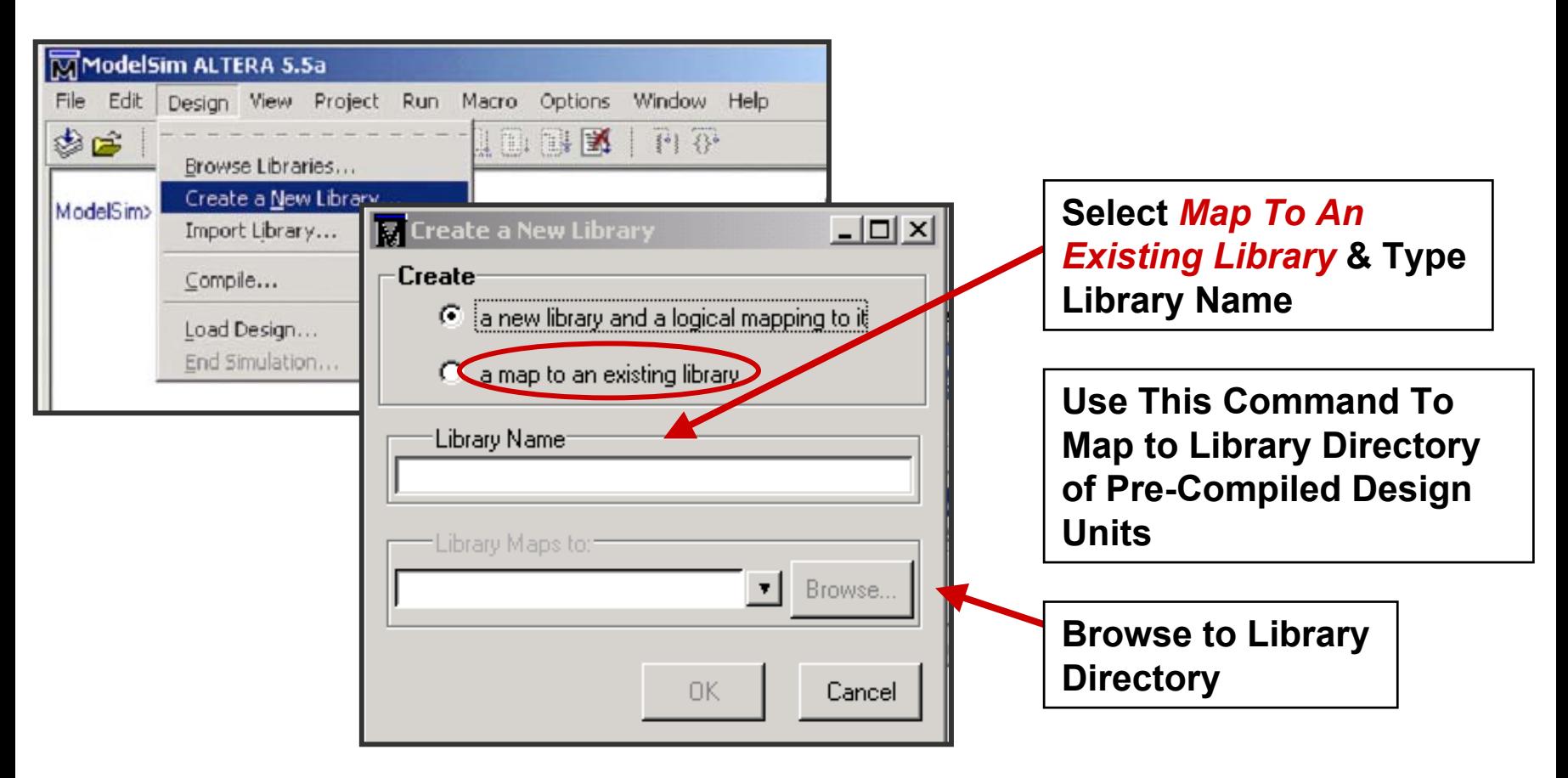

-> vmap lpm\_sim c:\QuartusII\library\lpm

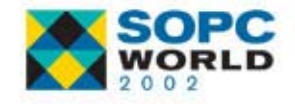

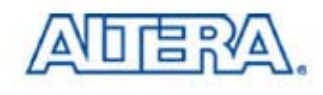

## **Mapping Existing Libraries (UI) Mapping Existing Libraries (UI)**

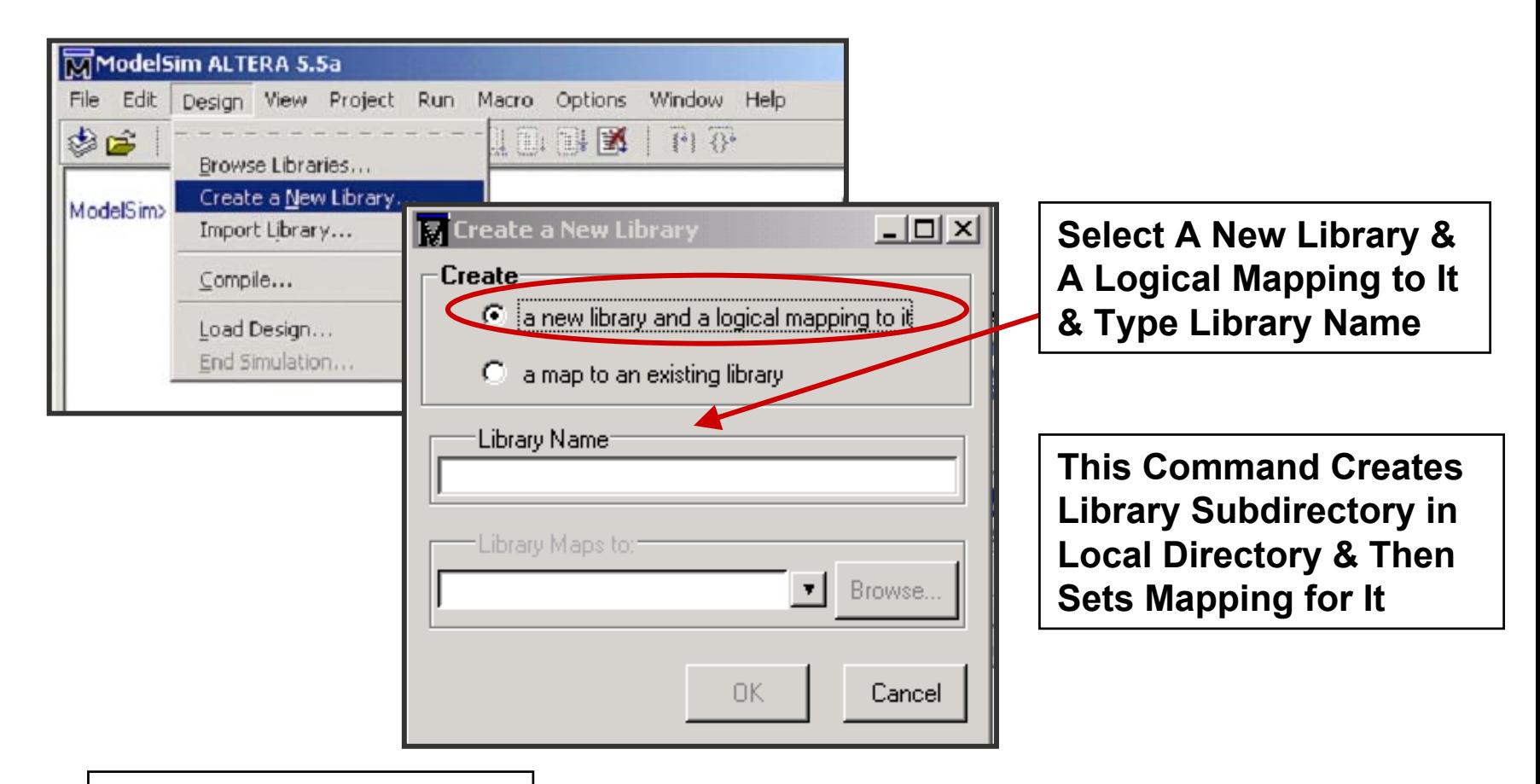

-> vlib my\_lib -> vmap my\_lib my\_lib

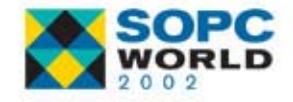

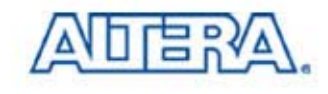

## **Mapping Libraries (UI) Mapping Libraries (UI)**

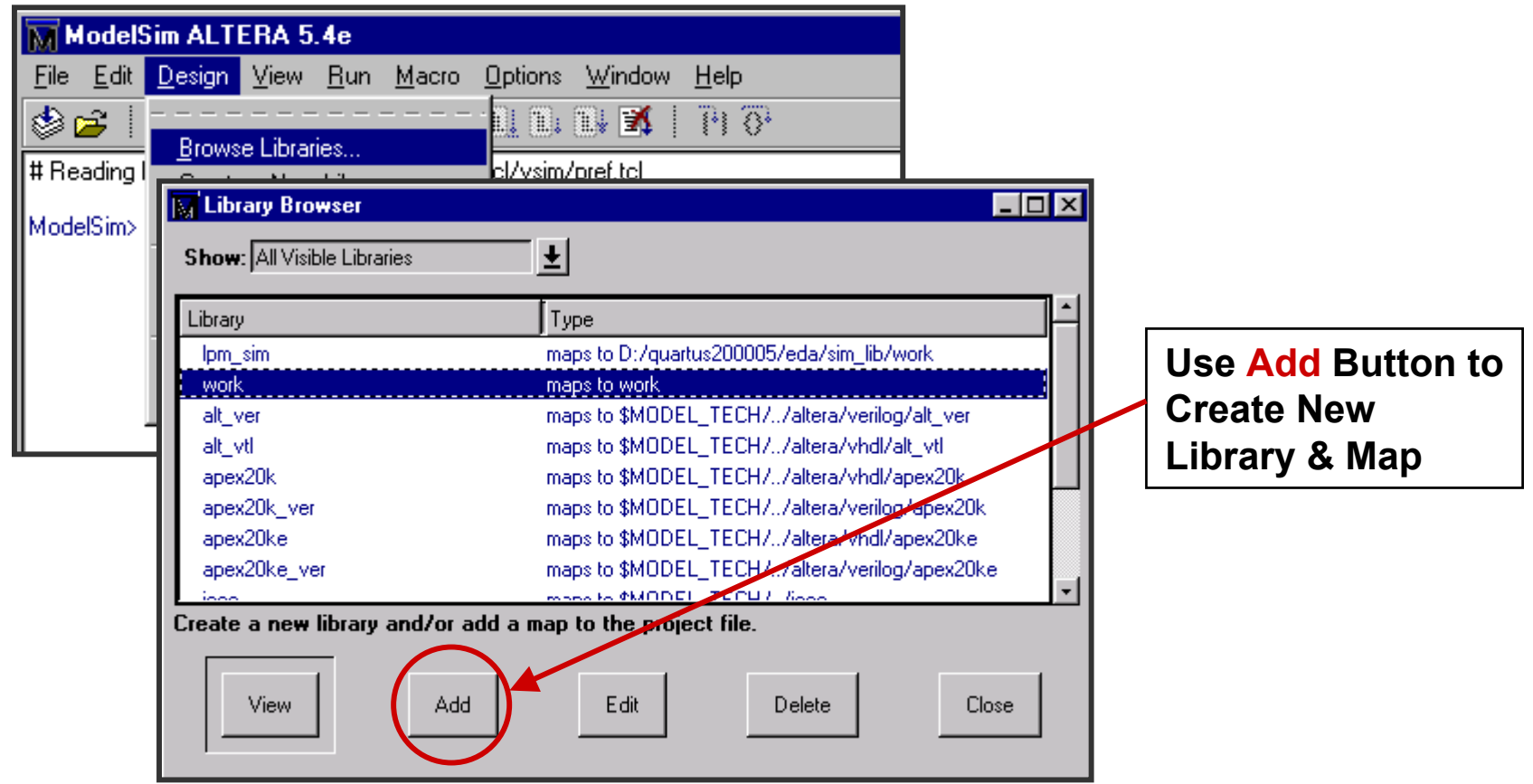

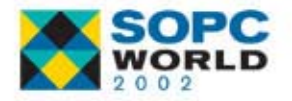

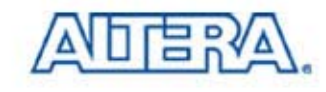

#### **4** Ö **Compile Source Code (VHDL) Compile Source Code (VHDL)**

#### UI) *Design -> Compile*

- Cmd) *vcom* -work <library\_name> <*file1*>.vhd <*file2*>.vhd
	- $-$  Files Are Compiled in Order They Appear
	- $-$  Compilation Order/Dependencies (Next Slide)
- '87 VHDL is default
	- UI) Use Default Options button to set '93
	- Cmd) Use -93 Option (Must Be First Argument)
- Default Compiles into Library Work
	- − Ex. *Vcom* -93 my\_design.vhd

Note: Design Units Must Be Re-Analyzed When Design Units They Reference Are Changed in Library.

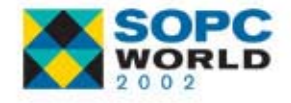

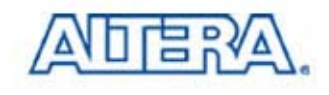

# **4 ⇒ Compile Source Code (Verilog) (Verilog)**

- UI) *Design -> Compile*
- Cmd) *vlog* -work <library\_name> <file1>.v <file2>.v
	- $-$  Files Are Compiled In Order They Appear
	- $-$  Order Of Files or Compilation Does Not Matter
- **Supports Incremental Compilation**
- Default Compiles Into Library Work
	- Ex. *vlog* my\_design.v

Note: Design Units Must Be Re-Analyzed When Design Units They Reference Are Changed in Library.

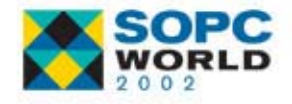

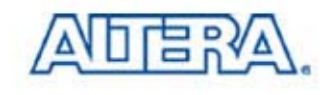

## **Compile (UI) Compile (UI)**

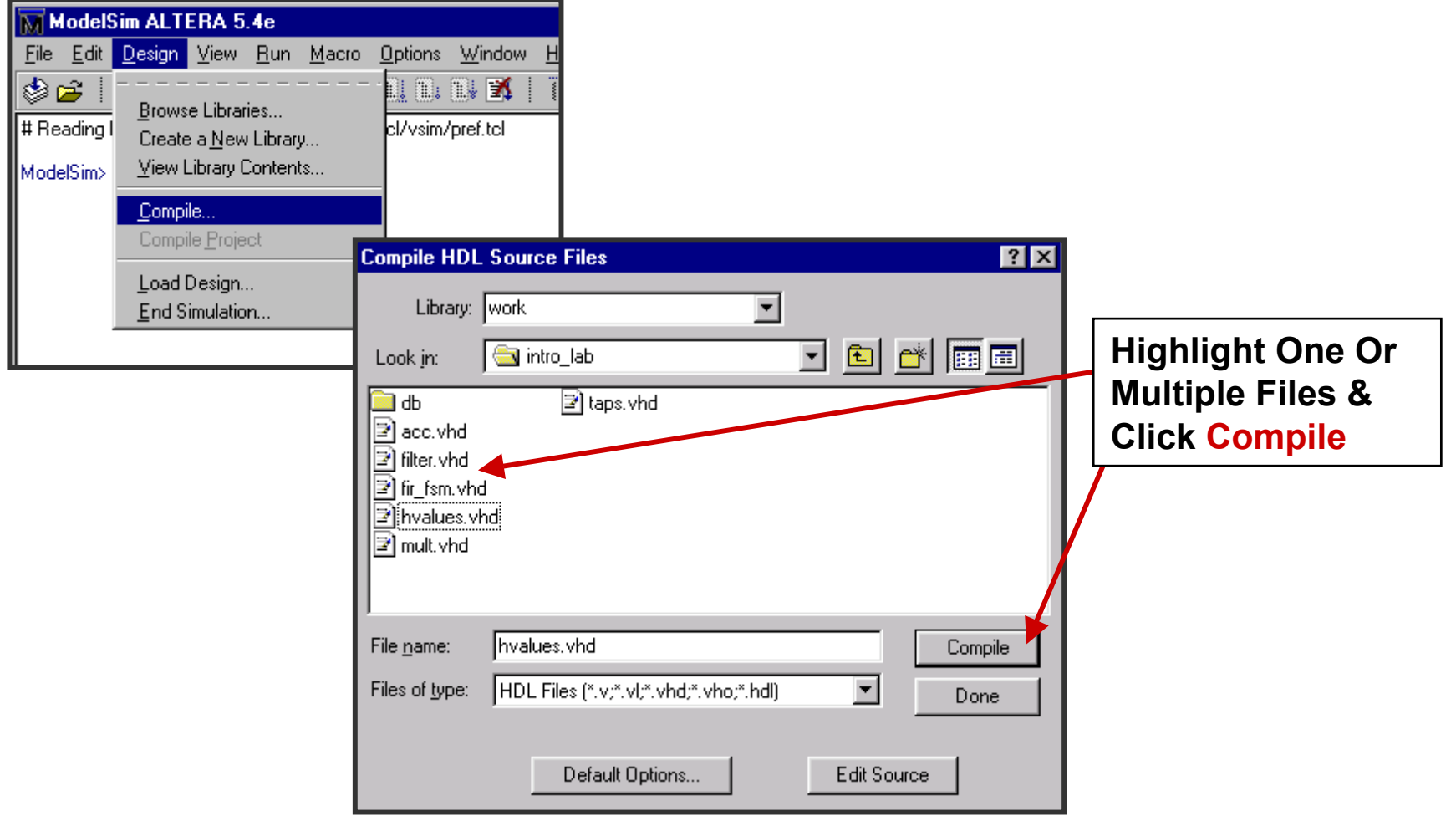

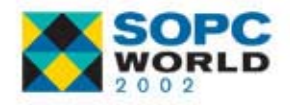

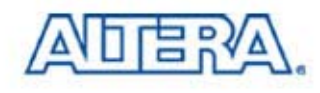

## **5** Ö **Load Design Load Design**

- UI) *Design -> Load New Design*
- COM) *vsim* <top\_level\_design\_unit>
- VHDL
	- − *vsim* top\_entity top\_architecture
		- Simulates Entity/Architecture Pair
		- Can Also Choose A Configuration
- Verilog
	- − *vsim* top\_level1 top\_level2
		- Simulates Multiple Top Level Modules

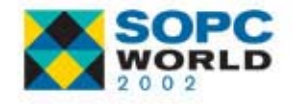

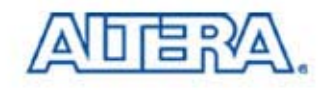

## **Load Design (UI) Load Design (UI)**

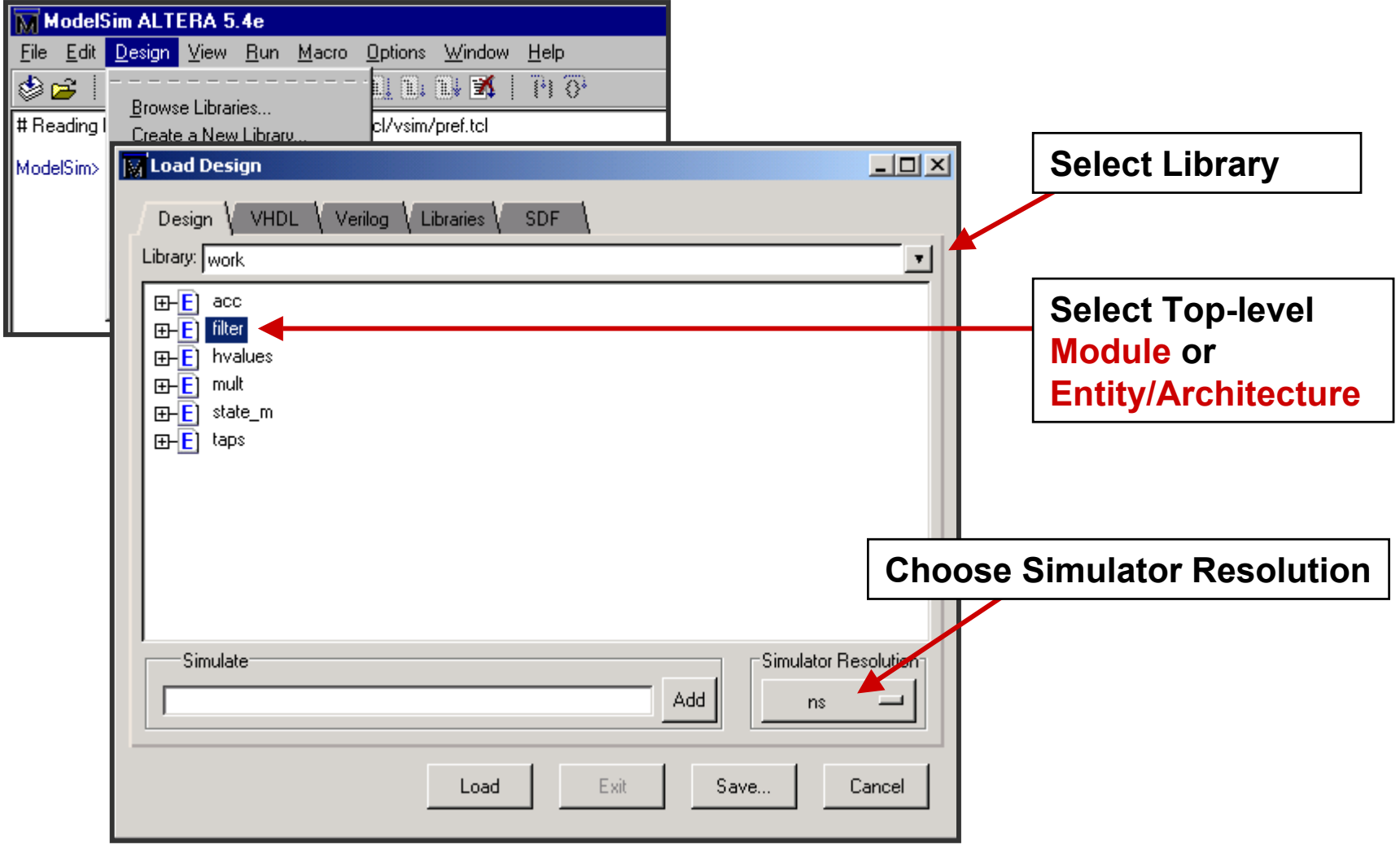

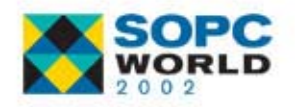

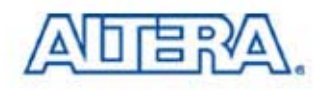

#### **6**  $\Rightarrow$  **Start Simulator**

#### UI) *Run*

- COM) *run* <time\_step> <time\_units>
- Advances Simulator Amount of Timesteps **Specified**

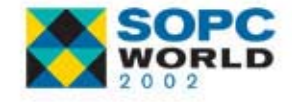

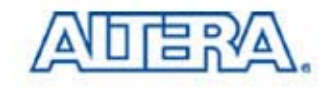

## **Start Simulator (UI) Start Simulator (UI)**

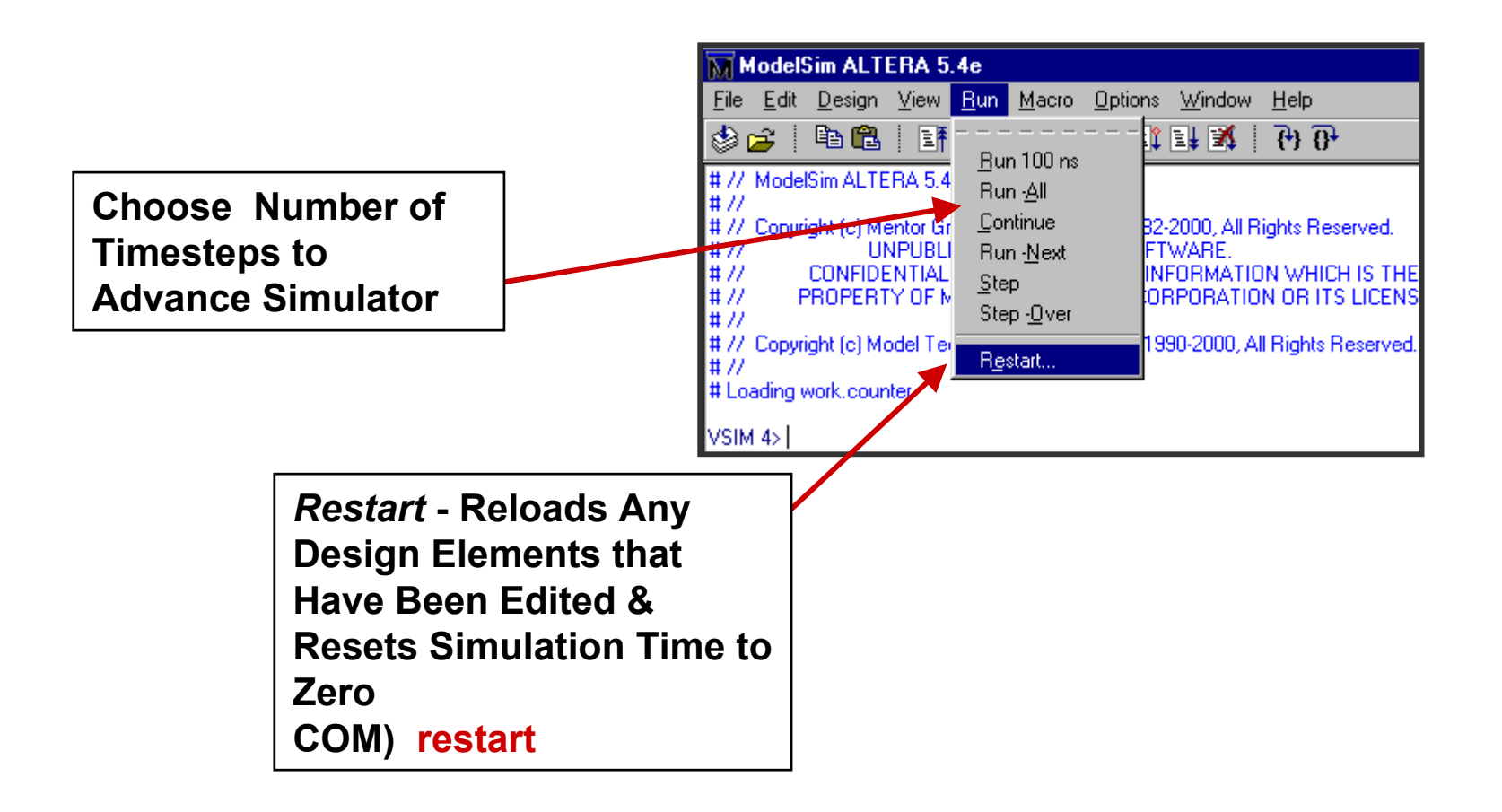

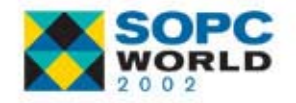

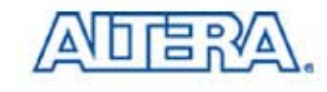

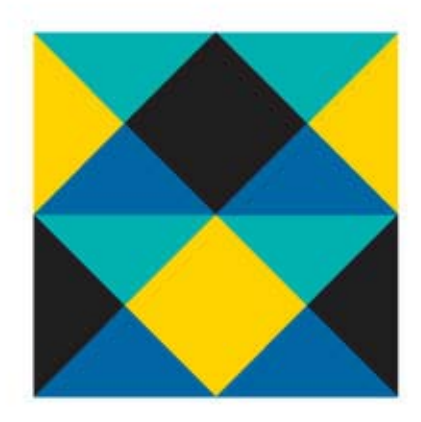

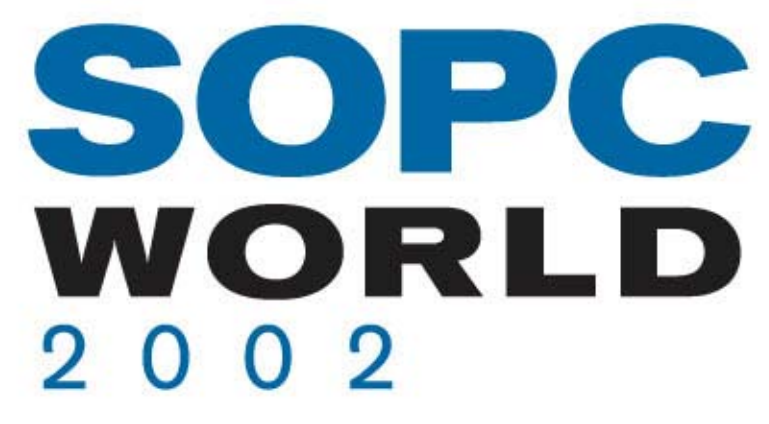

# **Simulating with Simulating with Model***Sim***Model***Sim***Timing Simulation Timing Simulation**

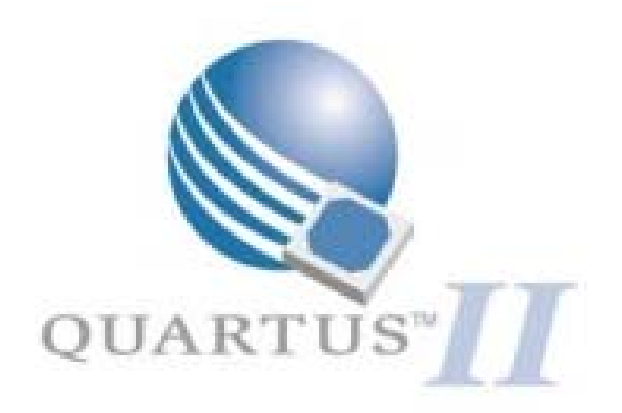

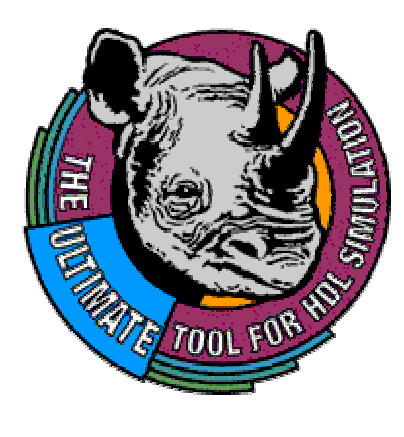

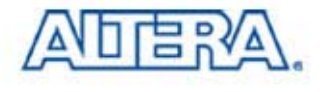

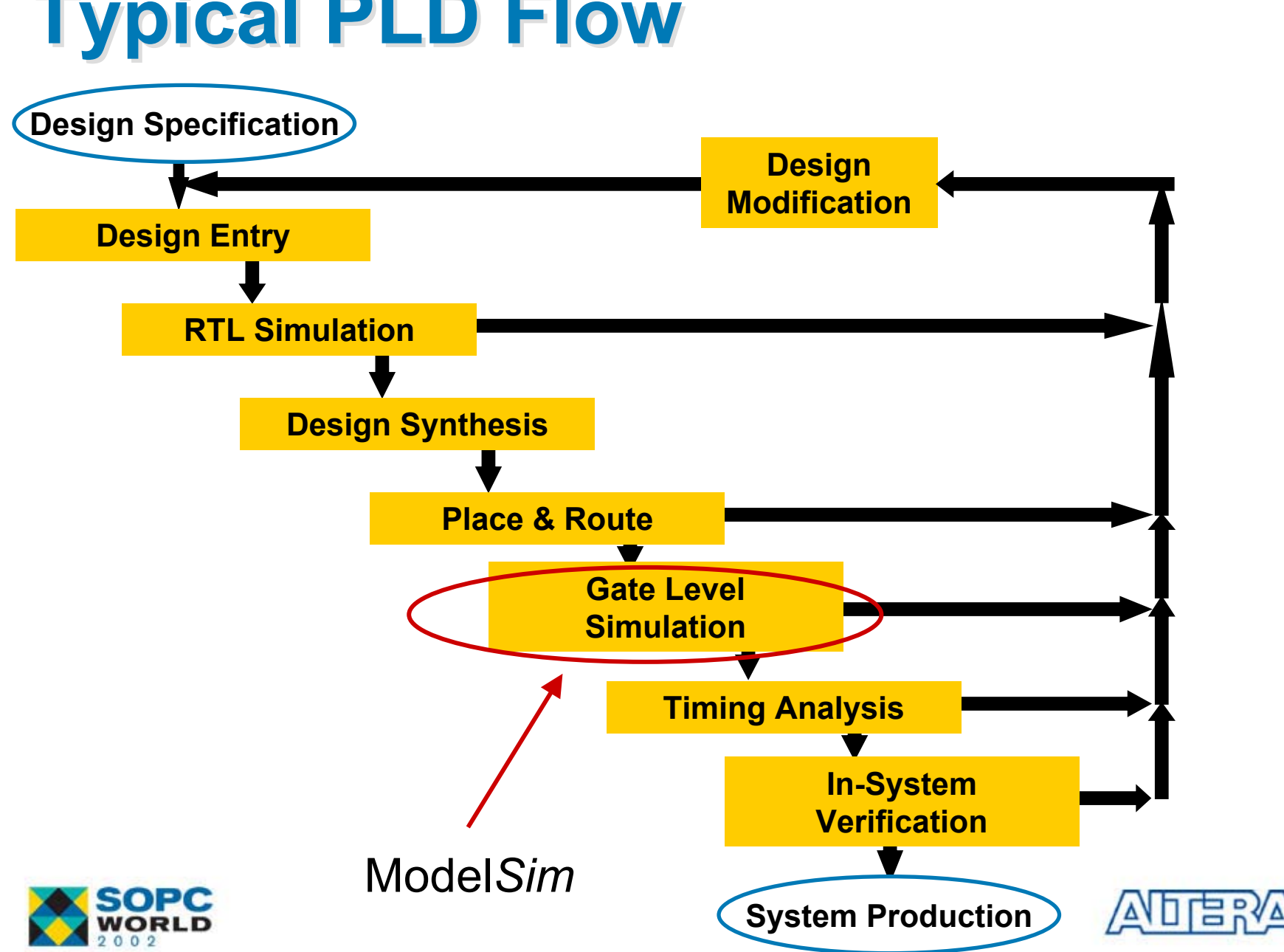

#### **Typical PLD Flow Typical PLD Flow**

## **Timing Simulation Files Timing Simulation Files**

- $\mathbb{R}^3$ Compile Design in Quartus II to Produce Output Files
- $\mathbb{R}^3$  Output Simulation Files from Quartus II
	- .VO Verilog Output File (ATOM)
	- −.VHO - VHDL Output File (ATOM)
	- .SDO Standard Delay Format (SDF) Output File

• Annotates the delay for the elements in the output files

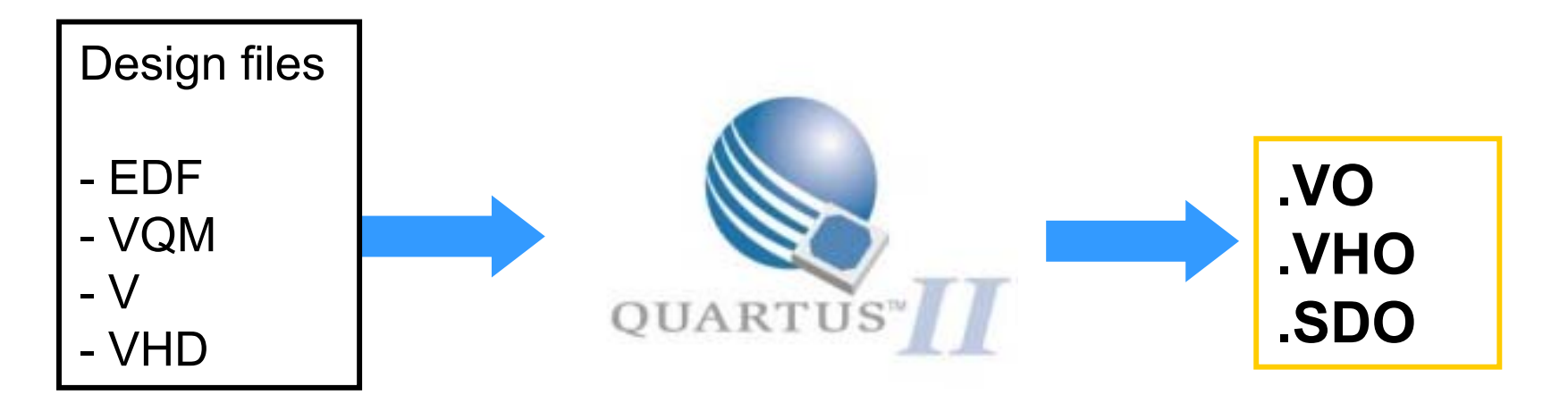

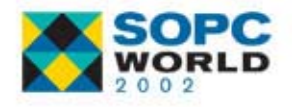

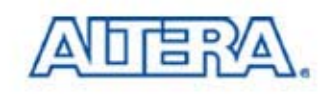

## **Performing Timing Simulation Performing Timing Simulation**

- 1) EDA Tool Settings to Model*Sim* Verilog or VHDL
- 2) Compile Design In Quartus II to Produce Output Files
- 3) Create Testbench / Stimulus
	- Can Use Stimulus from RTL Simulation
- 4) Perform Basic Simulation Steps
	- -Compile Quartus II Output File
	- -Map To ATOM Libraries
	- -Include SDO (Output SDF File) When Loading Design

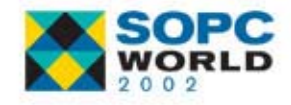

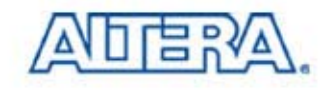

#### **Before Compilation Before Compilation**

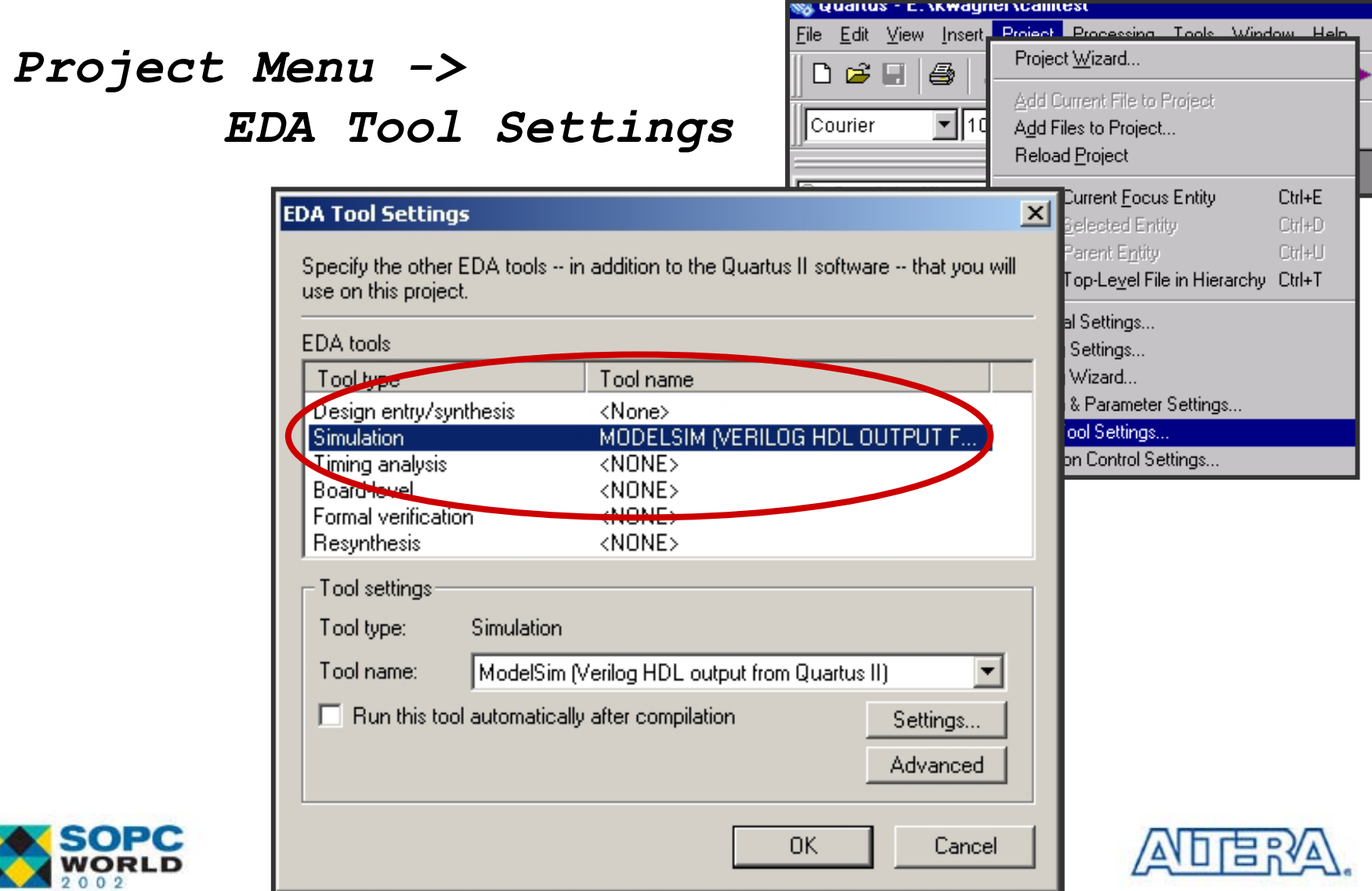

#### **NativeLink NativeLink**

Automatically Starts Model*Sim* & Compiles the Qu after Compilation

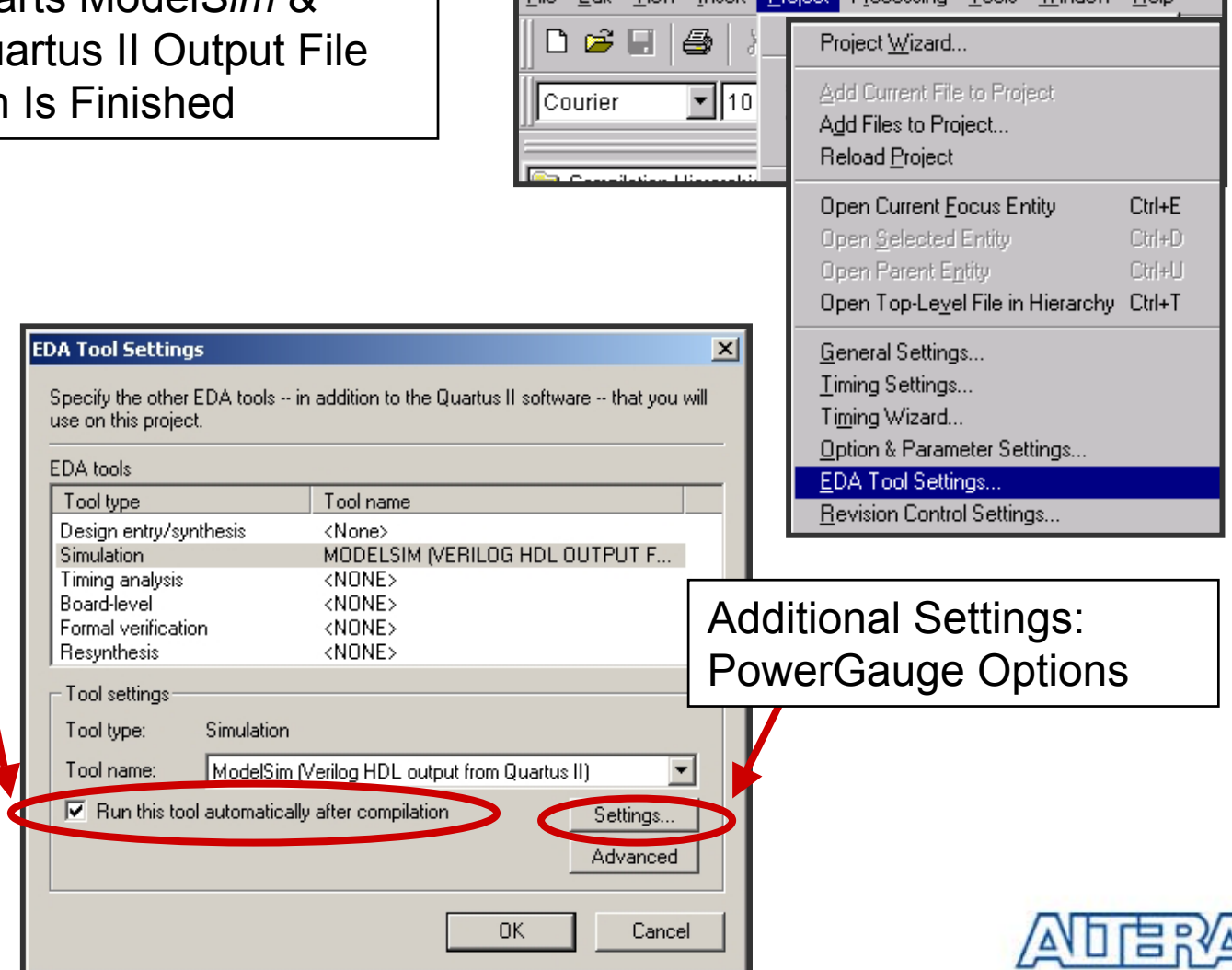

**SS Quartus - E. Wwaynei Wailitest** 

**Eile** 

Edit View Insert Project Processing Tools Window Help

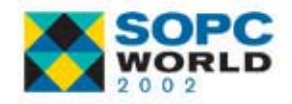

#### **PowerGauge Options for ModelSim**

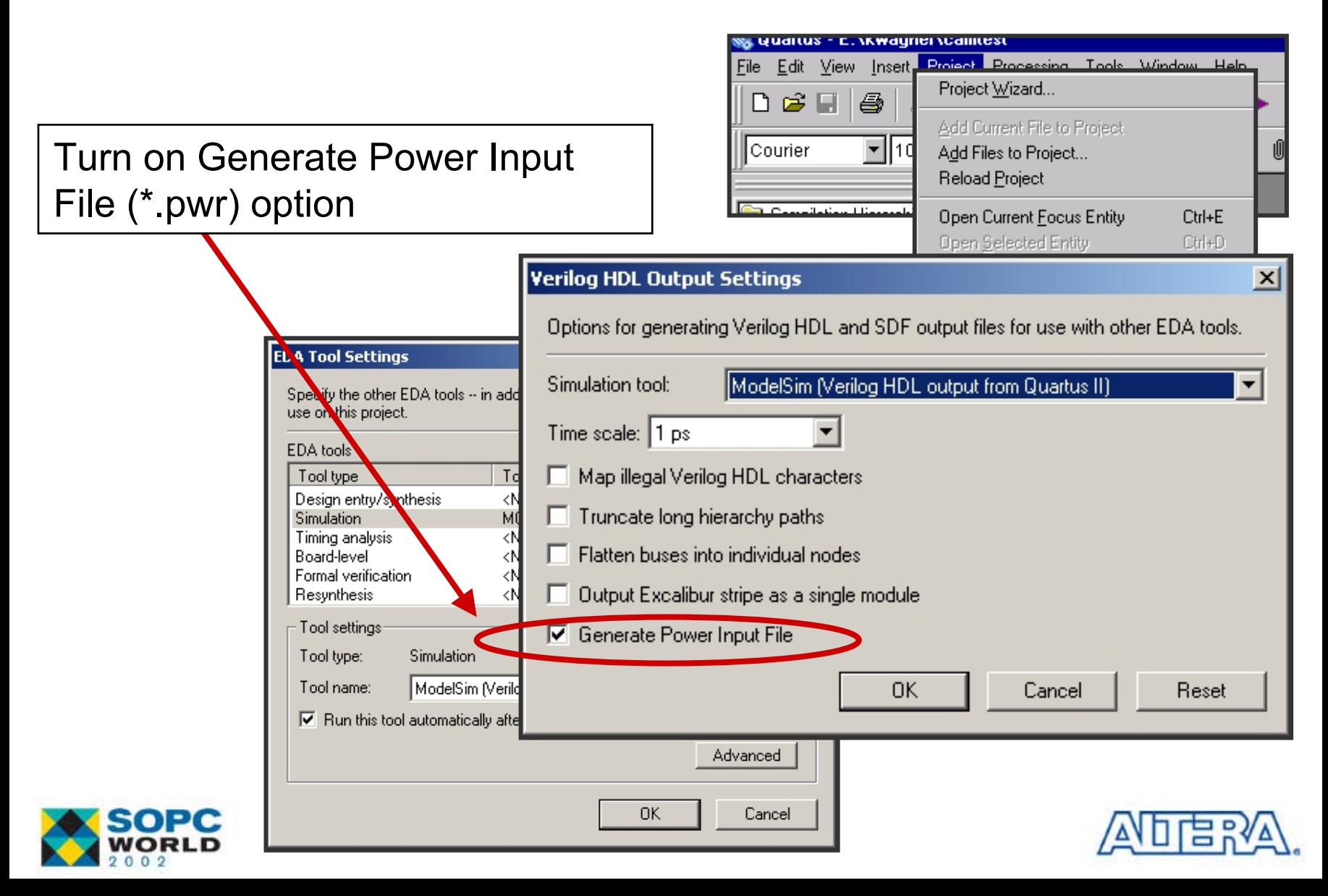

## **Libraries for Timing Simulation Libraries for Timing Simulation**

Model*Sim* Altera OEM

- - Must use Pre-compiled libraries Modeltech ae\altera\vhdl
- Model*Sim* SE/PE
	- ATOM libraries were located at Quartus\eda\sim\_lib
	- Ex) For APEX20KE
		- Verilog : apex20ke\_atoms.v
		- VHDL : apex20ke\_atoms.vhd &

apex20ke\_components.vhd

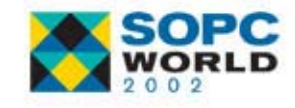

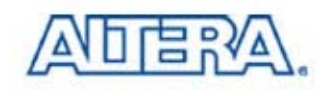

#### **SDF Annotation SDF Annotation**

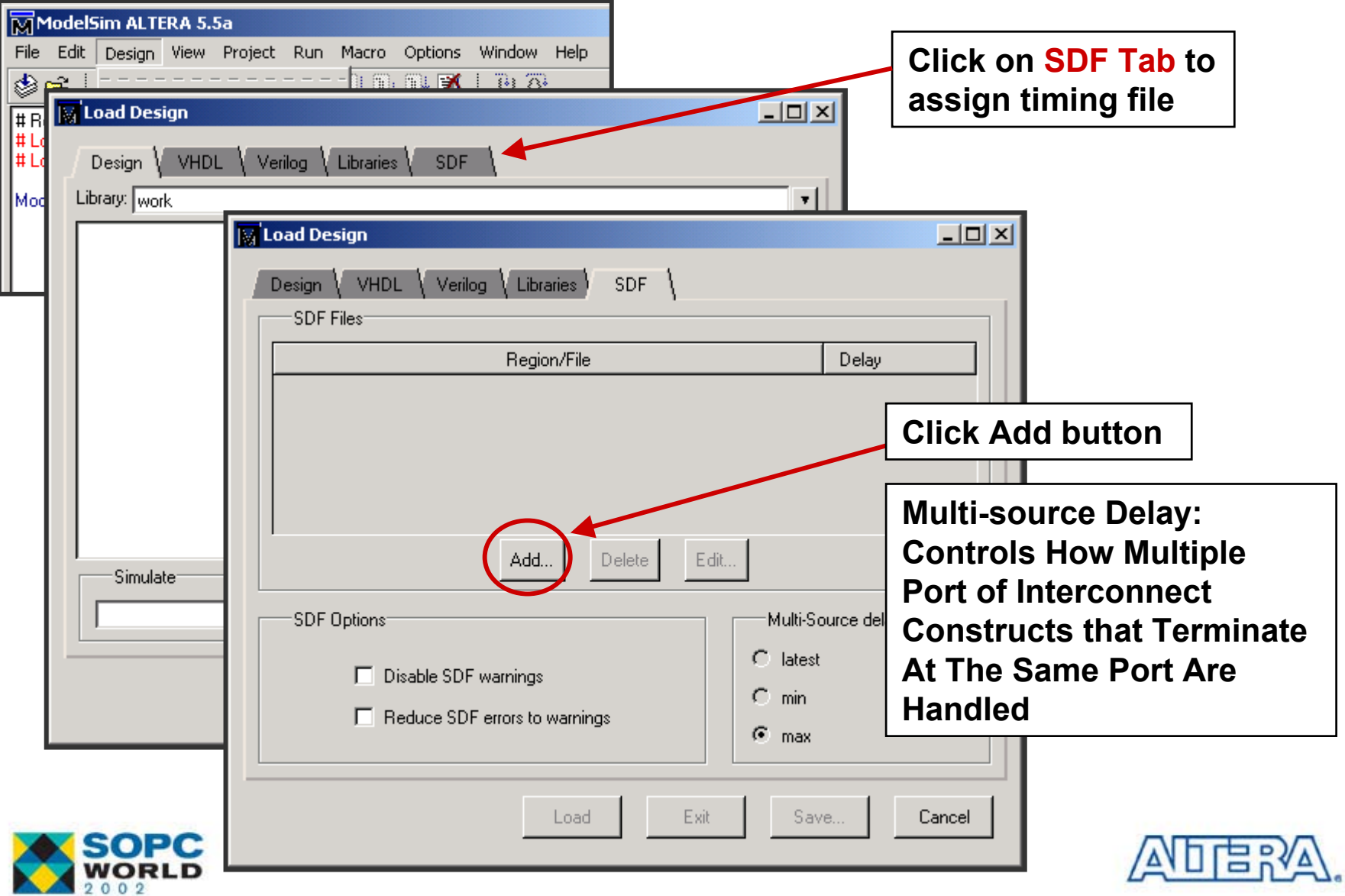

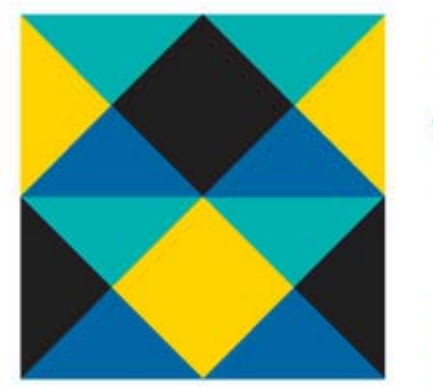

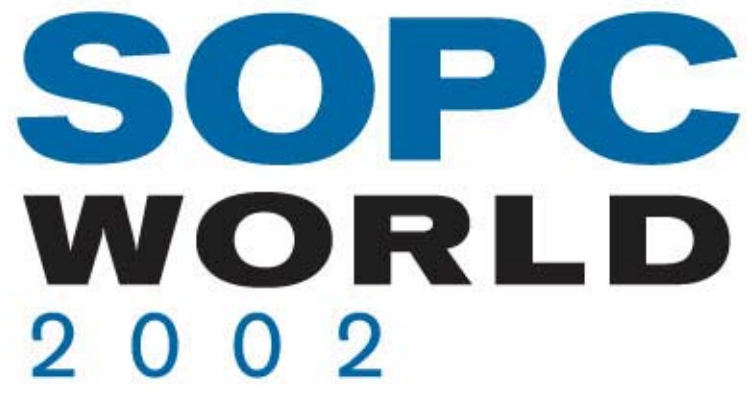

## **Calculate Power in Calculate Power in Quartus II Quartus II**

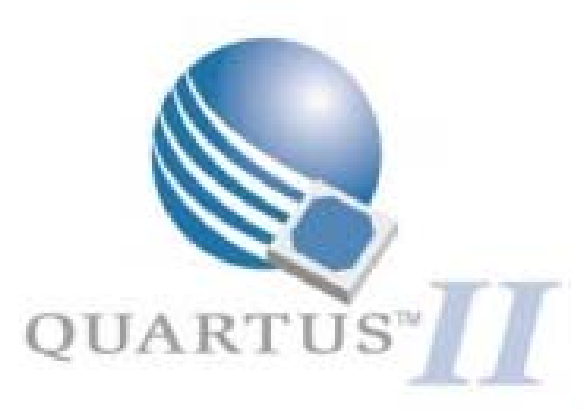

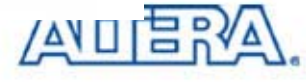

### **Open Power Input File Open Power Input File**

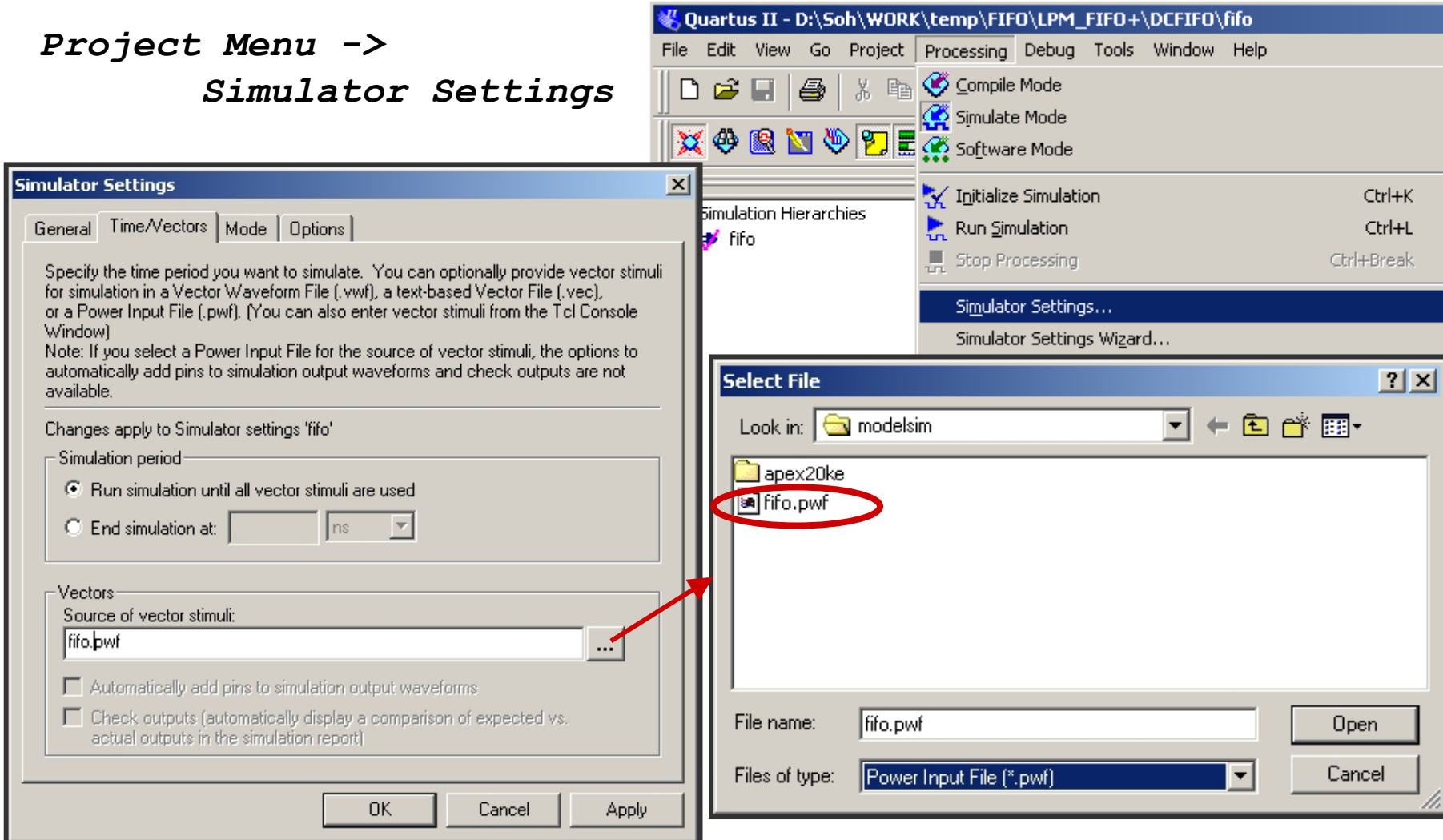

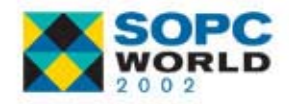

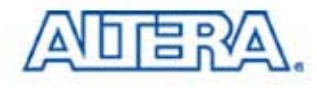

## **Running Simulation with PWF Running Simulation with PWF**

#### ■ Select **Run Simulation** from Processing Menu

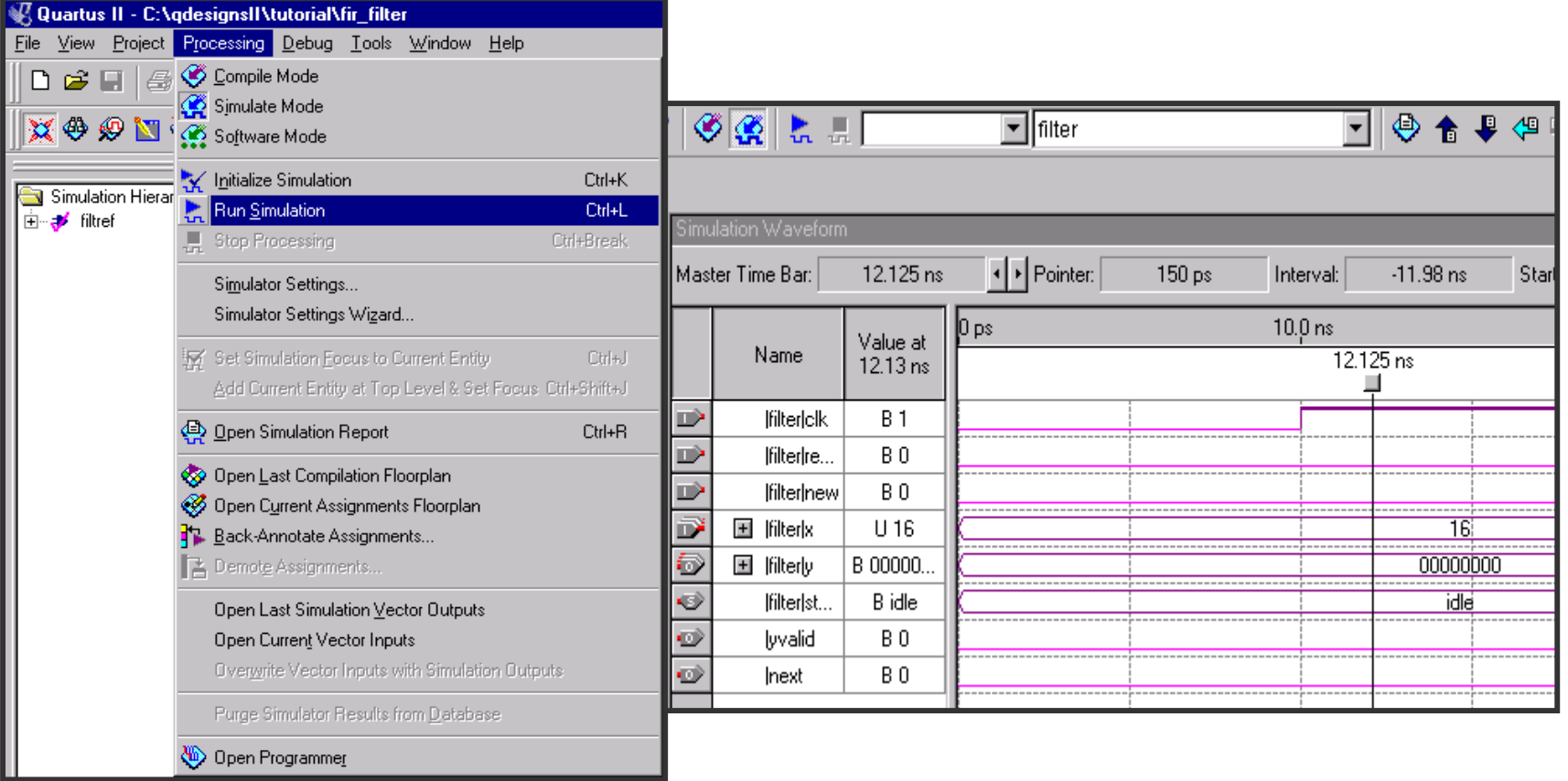

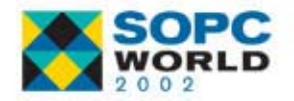

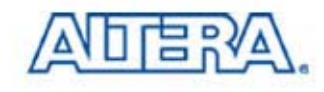

#### **Power Report in Quartus II Power Report in Quartus II**

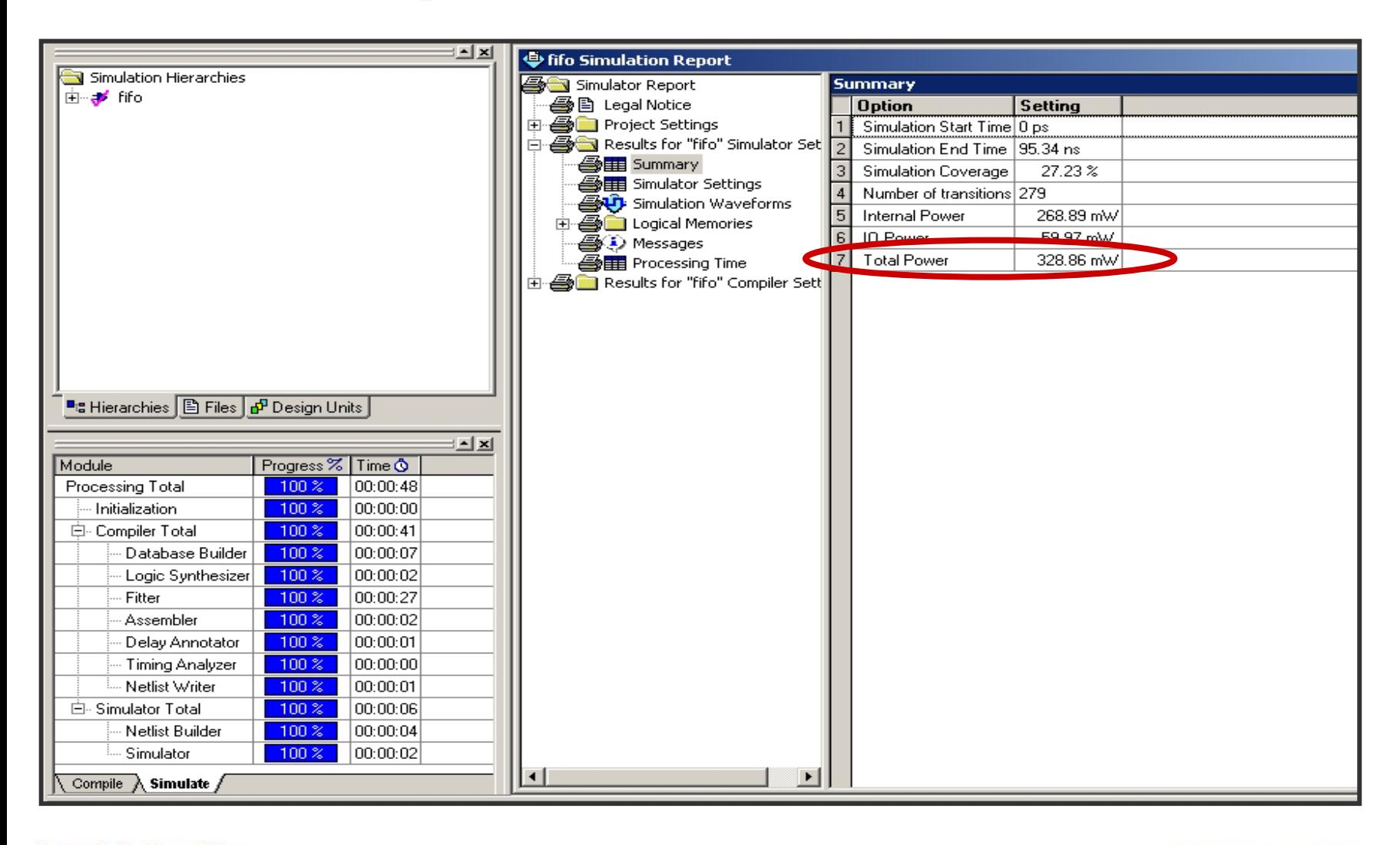

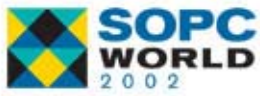

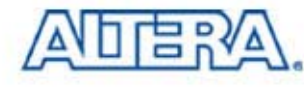